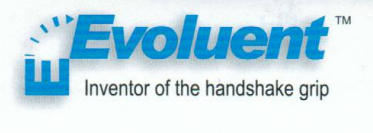

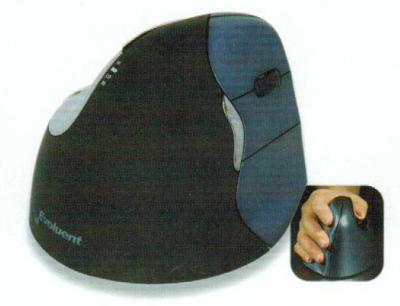

# **Treiberdownload unter evoluent.com/download.htm**

## **Patentiert. Copyright Evoluent**

Jede nicht ausdrücklich von der für Konformität zuständigen Partei genehmigte Änderung oder Modifikation kann dazu führen, dass die Betriebserlaubnis des benutzers ungültig wird.

*Tout changement ou modification non expressément approuvés par la partie responsable de la conformité pourrait annuler láutorite de l´utilsateur de faire fonctionner léquipement.* 

**Warnung**: Handdesinfektionsflüssigkeit kann die Oberfläche der Maus angreifen. Lassen Sie die Desinfektionsflüssigkeit trocknen, ehe Sie die Maus anfassen.

Wenden Sie keine chemischen Reinigungsmittel an der Maus an.

### **Windows Installation**

- 1. Vor Anschluss der Evoluent VerticalMouse: Öffnen Sie die Systemsteuerung, Programme (Win 7) oder Software hinzufügen/entfernen (XP), um frühere Evoluent Mouse Manager sowie etwaige andere Maussoftware zu entfernen, um Softwarekonflikte zu vermeiden. Treiber für Touchpads müssen nicht entfernt werden.
- 2. Vor Anschluss der Evoluent VerticalMouse: Öffnen Sie die Systemsteuerung, Maus: A. Registerkarte Tasten: Entfernen Sie das Häkchen bei der Option zum Umschalten der primären und sekundären Tasten.

B. Registerkarte Zeigeroptionen: Markieren Sie das Kästchen für Zeigergenauigkeit erhöhen und bringen Sie den Schieberegler für die Zeigergeschwindigkeit in eine mittlere Position. Dies ist sehr wichtig.

- 3. Verbindung des Evoluent:
	- · Verkabelte Modelle (VM4R, VM4L, VM4S, VM3R2, VM3):

Schließen Sie das Kabel an einem USB-Anschluss direkt am Computer an. Der Evoluent funktioniert unter Umständen nicht mit bestimmten externen USB-Hubs, Dockingstationen und KVM-Switches.

· Drahtlose Modelle mit Empfänger (VM4RW, VM3W-R):

Schließen Sie den Empfänger an einem USB-Anschluss direkt am Computer an. Bringen Sie den Ein/Aus-Schalter in die grüne Position. Der Evoluent funktioniert unter Umständen nicht mit bestimmten externen USB-Hubs, Dockingstationen und KVM-Switches.

· Mac/Bluetooth-Modelle ohne Empfänger (Ver. 2013 Feb): Aktivieren Sie Bluetooth an Ihrem Computer (lt. Anweisungen für Ihren Computer). Wenn Bluetooth aktiviert ist: Öffnen Sie die Systemsteuerung, Geräte und Drucker (Win 7) oder Bluetooth (XP) und klicken Sie auf die Option zum Hinzufügen eines Geräts, um die Maus zu verbinden.

Schieben Sie dann den Ein/Aus-Schalter an der Maus in die grüne Position oder schalten Sie die Maus aus und wieder ein, um den Paarungsvorgang zu beginnen.

- 4. Im Assistenten zum Hinzufügen von Hardware: Lassen Sie nicht den bestmöglichen Treiber suchen, sondern wählen Sie "Alle Treiber anzeigen" und dann "Human Interface Device (HID)-konforme Maus".
- 5. Drücken Sie auf + oder auf der Zeigergeschwindigkeitstaste (seitlich an der Maus), um drei Anzeigelampen an der Daumenauflage zu aktivieren (Einstellung der optimalen Zeigergeschwindigkeit).
- 6. Das Evoluent-Logo (drahtlose Modelle mit Empfänger) oder eine rote Anzeigelampe an der Daumenauflage (Bluetooth/Mac) blinken, wenn die Batterieleistung nachlässt.
- 7. Der Evoluent Mouse Manager für Windows (Treiber) kann bei Bedarf installiert werden, um Tastenbelegungen zu programmieren. Download des Treibers unter http://www.evoluent.com/download.htm.
- 8. Klicken Sie die Meldung, dass die Windows-Sicherheitsprüfung nicht bestanden wurde, einfach weg. Diese Meldung kann mehrmals erscheinen. Klicken Sie immer auf Fortsetzen.
- 9. Nach Abschluss der Installation können die Tastenfunktionen geändert werden, indem Sie einen Doppelklick auf das E-Symbol in der Taskleiste ausführen und den Evoluent Mouse Manager öffnen.

### **Mac Installation**

- 1. Vor Anschluss der Evoluent VerticalMouse: Öffnen Sie den Anwendungsordner , um frühere Evoluent Mouse Manager sowie etwaige andere Maussoftware zu entfernen, um Softwarekonflikte zu vermeiden. Treiber für Touchpads müssen nicht entfernt werden.
- 2. Verbindung des Evoluent:
	- · Verkabelte Modelle (VM4R, VM4L, VM4S, VM3R2, VM3): Schließen Sie das Kabel an einem USB-Anschluss direkt am Computer an. Der Evoluent funktioniert unter Umständen nicht mit bestimmten externen USB-Hubs, Dockingstationen und KVM-Switches.
	- · Drahtlose Modelle mit Empfänger (VM4RW, VM3W-R): Schließen Sie den Empfänger an einem USB-Anschluss direkt am Computer an. Bringen Sie den Ein/Aus-Schalter in die grüne Position. Der Evoluent funktioniert unter Umständen nicht mit bestimmten externen USB-Hubs, Dockingstationen und KVM-Switches.
	- · Mac/Bluetooth-Modelle ohne Empfänger (Ver. 2013 Feb): Öffnen Sie Systemeinstellungen, Bluetooth und klicken Sie auf "Neues Gerät hinzufügen" oder klicken Sie auf das Pluszeichen +, um die Maus hinzuzufügen. Schieben Sie den Ein/Aus-Schalter an der Maus in die grüne Position oder schalten Sie die Maus aus und wieder ein, um den Paarungsvorgang zu beginnen.
- 3. Drücken Sie auf + oder auf der Zeigergeschwindigkeitstaste (seitlich an der Maus), um drei Anzeigelampen zu aktivieren (Einstellung der optimalen Zeigergeschwindigkeit).
- 4. Das Evoluent-Logo (drahtlose Modelle mit Empfänger) oder eine rote Anzeigelampe an der Daumenauflage (Bluetooth/Mac) blinken, wenn die Batterieleistung nachlässt.
- 5. Der Evoluent Mouse Manager für Mac (Treiber) kann bei Bedarf installiert werden, um Tastenbelegungen zu programmieren. Download des Treibers unter **evoluent.com/download.htm** Eventuell müssen Sie vorübergehend die Installation von heruntergeladenen Programmen zulassen (Systemeinstellungen, Sicherheit und Datenschutz).

6. Nach Abschluss der Installation können die Tastenfunktionen geändert werden, indem Sie auf das E-Symbol in den Systemeinstellungen klicken und den Evoluent Mouse Manager öffnen.

## **Empfohlene Haltung**

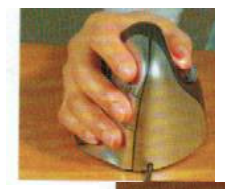

#### **Empfohlene Haltung**

Halten Sie die VerticalMouse, indem Sie Ihre Fingerspitzen auf die seitlichen Tasten legen und den Daumen auf die Daumenauflage. Entspannen Sie Ihre Hand. Betätigen Sie die Tasten mit einem leichten Druck.

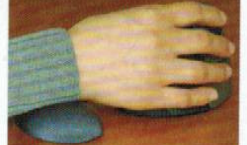

Eine Handgelenkauflage schützt vor Druckstellen und bringt das Handgelenk in die richtige Position.

## **Bewegen der Maus, ohne den Mauszeiger zu bewegen**

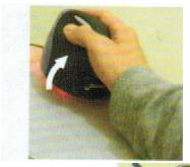

Kippen Sie die Maus auf die Seite, um die Abtastung zu deaktivieren.

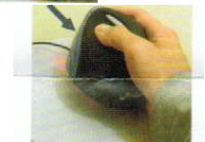

Schieben Sie die VerticalMouse in ihre neue Position.

.

## **Tipps für ergonomisches Arbeiten**

Eine Sitzposition nahe am Tisch vermindert die Armstreckung.

Handgelenkauflagen schützen vor Druckstellen und sorgen für ein entspanntes Handgelenk.

Eine horizontale Armhaltung bringt das Handgelenk ebenfalls in die richtige Position (Tisch absenken, Sitzposition erhöhen, Tastaturablage verwenden).

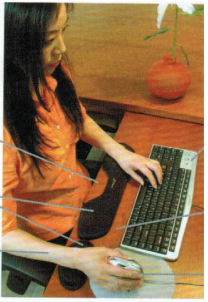

Tastaturen mit Nummernblock auf der linken Seite schaffen Platz für die Maus rechts (mausfreundliche Tastatur von Evoluent).

Maus und Tastatur in der Nähe der vorderen Tischkante vermindern die Armstreckung.

Die Maus in der Nähe der Tastatur reduziert die seitliche Armdehnung.